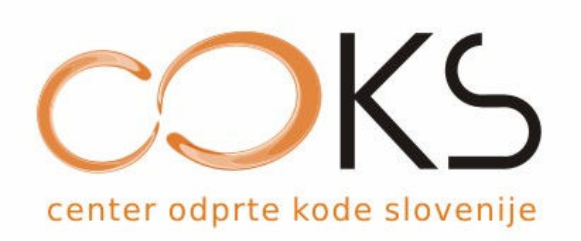

# Navodila za uporabo odprtokodnega spletnega učnega središča

# **DOKEOS**

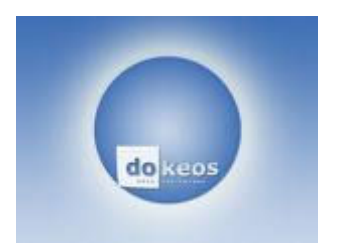

Navodila za učence

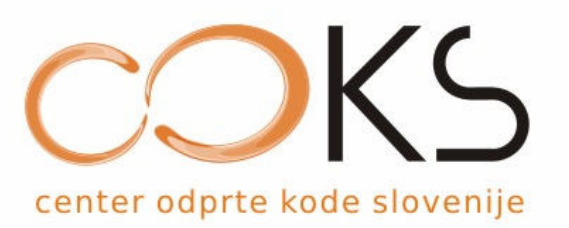

## **KAZALO**

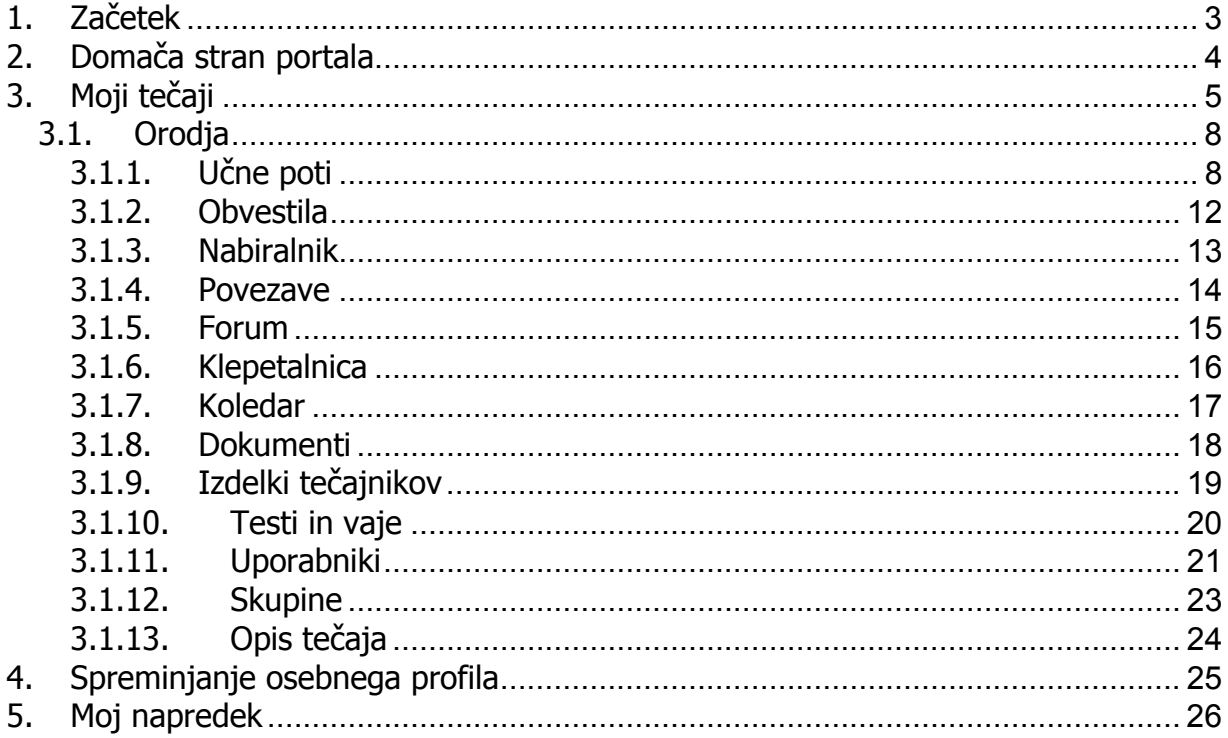

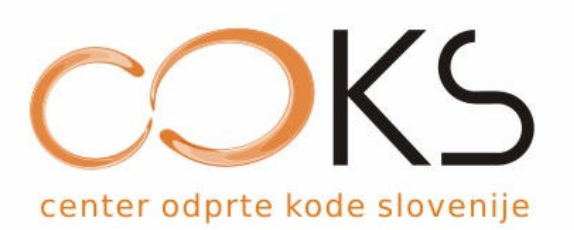

## 1. Začetek

Na prvi strani se vpišemo z uporabniškim imenom in geslom, ki smo ga prejeli:

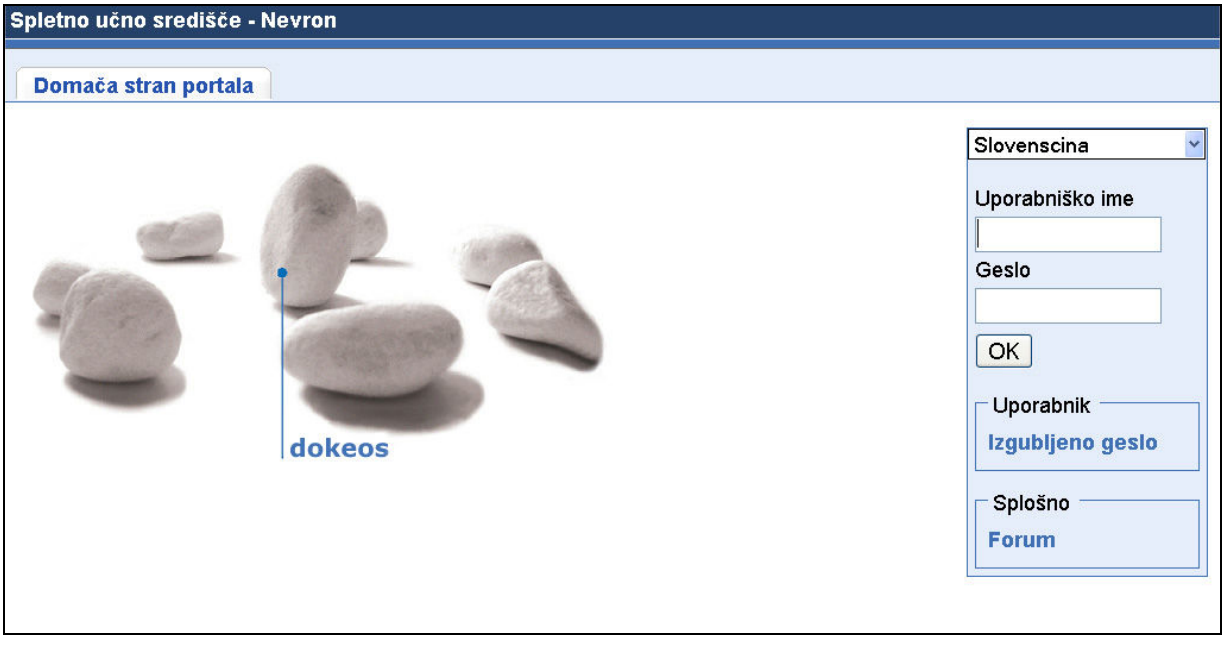

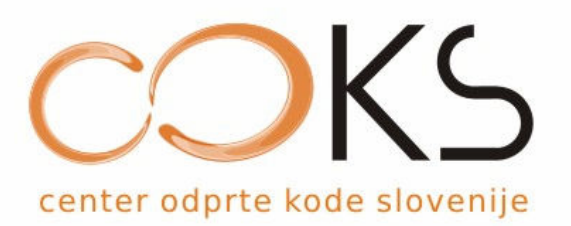

## 2. Domača stran portala

Po uspešni prijavi v učilnico vstopimo na domačo stran portala.

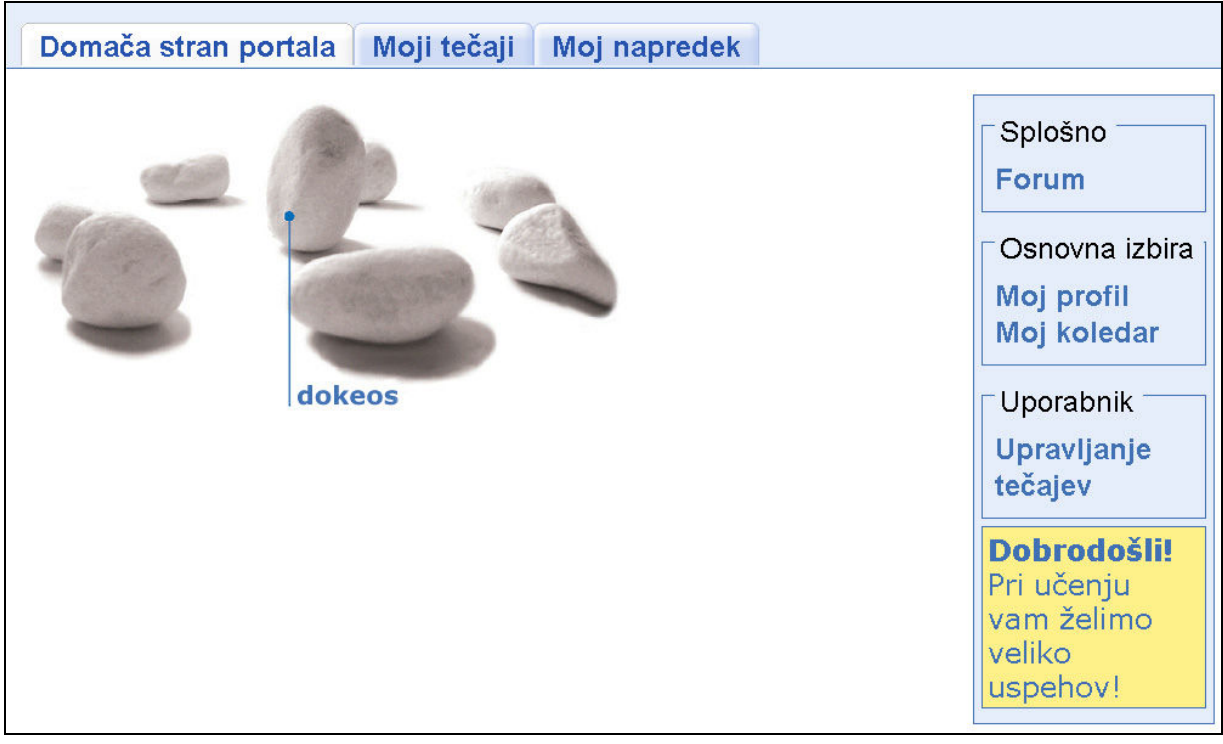

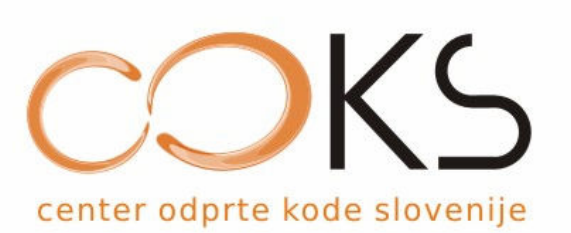

## Moji tečaji

V razdelku »Moji tečaji« izbiramo med e-tečaj, ki so nam na voljo. Za začetek učenja, kliknemo na želenega.

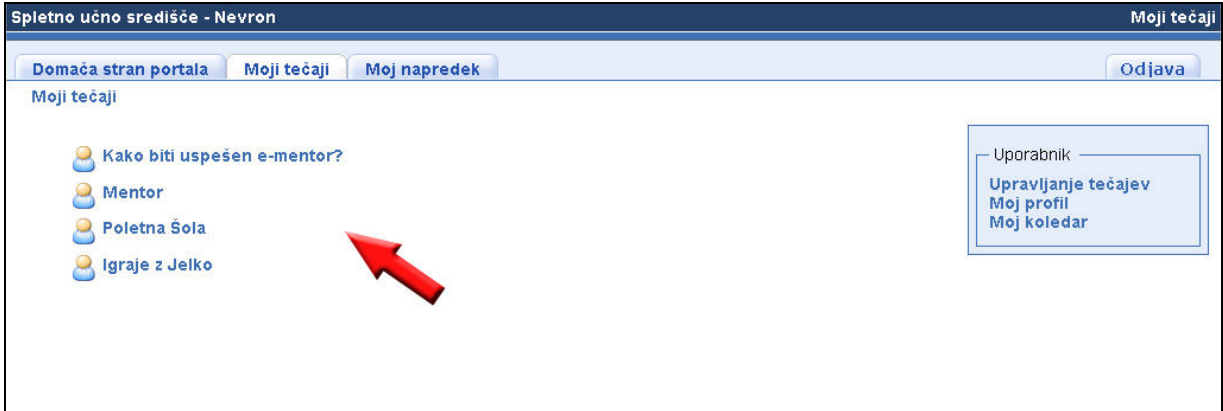

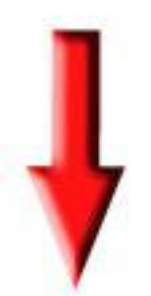

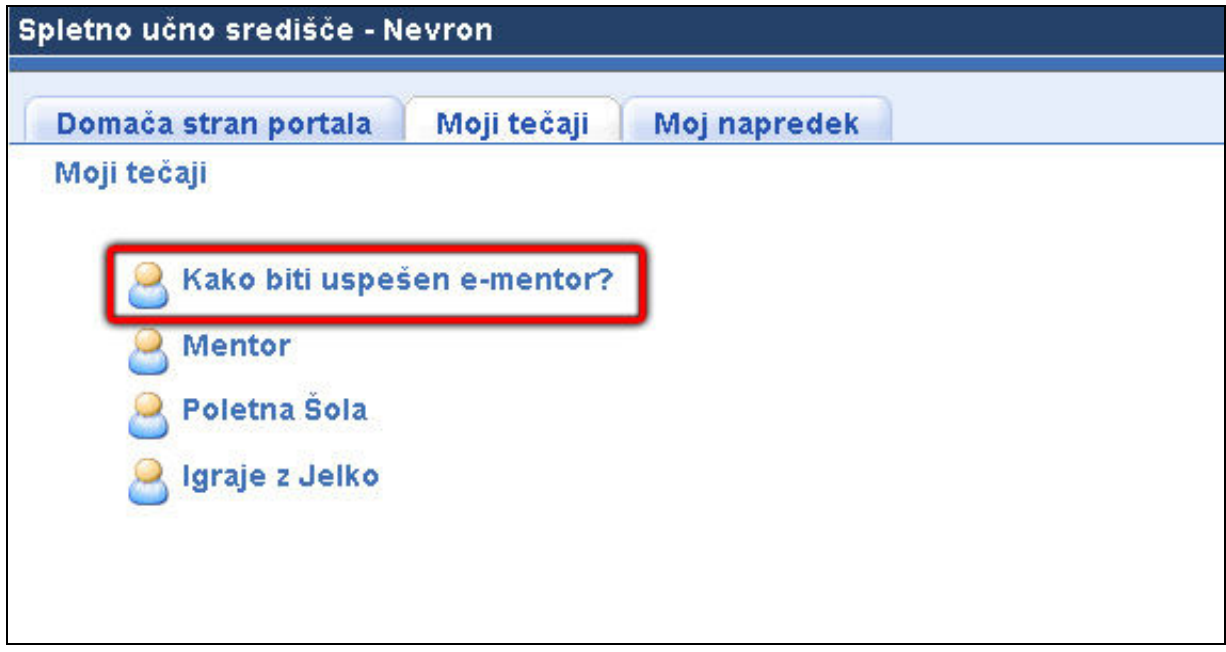

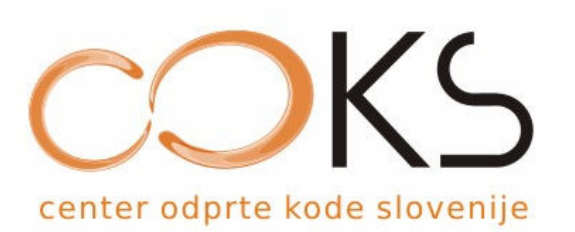

Odpre se nam novo okno izbranega tečaja.

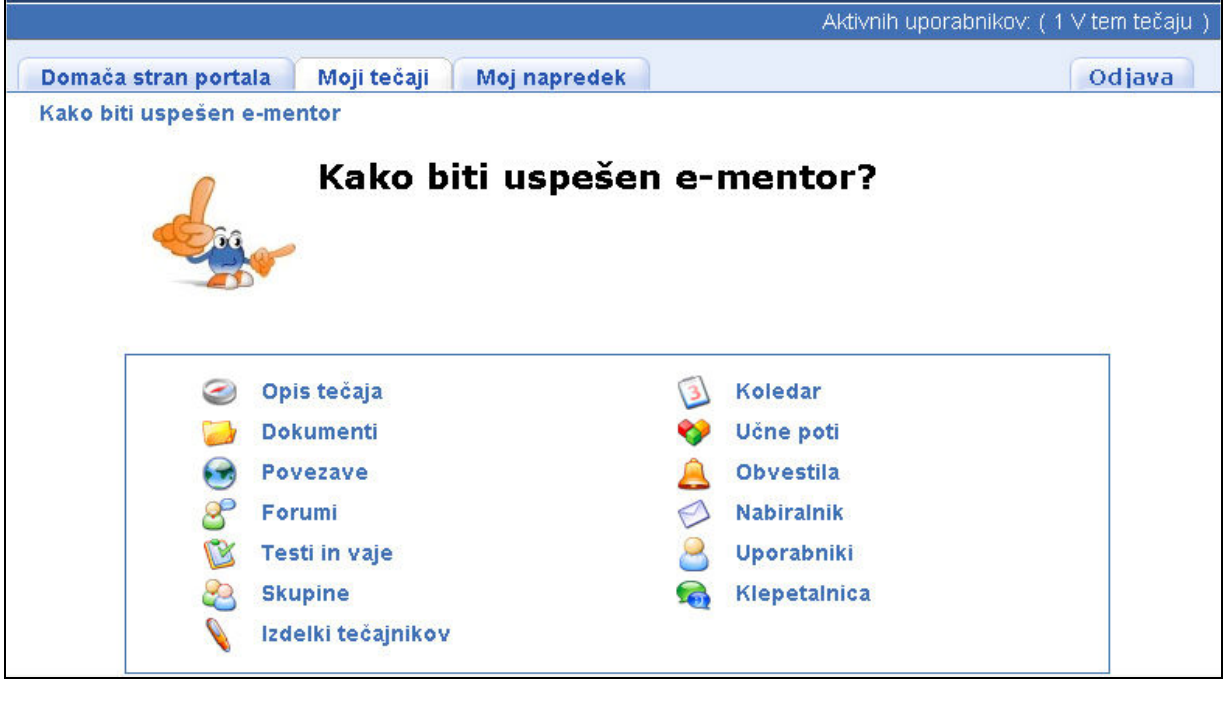

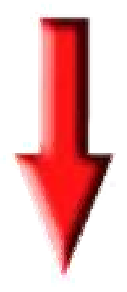

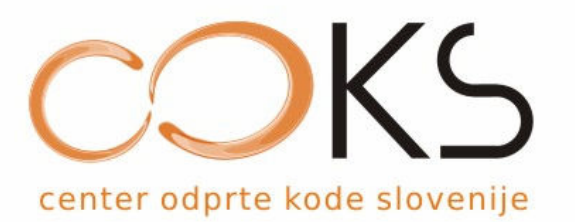

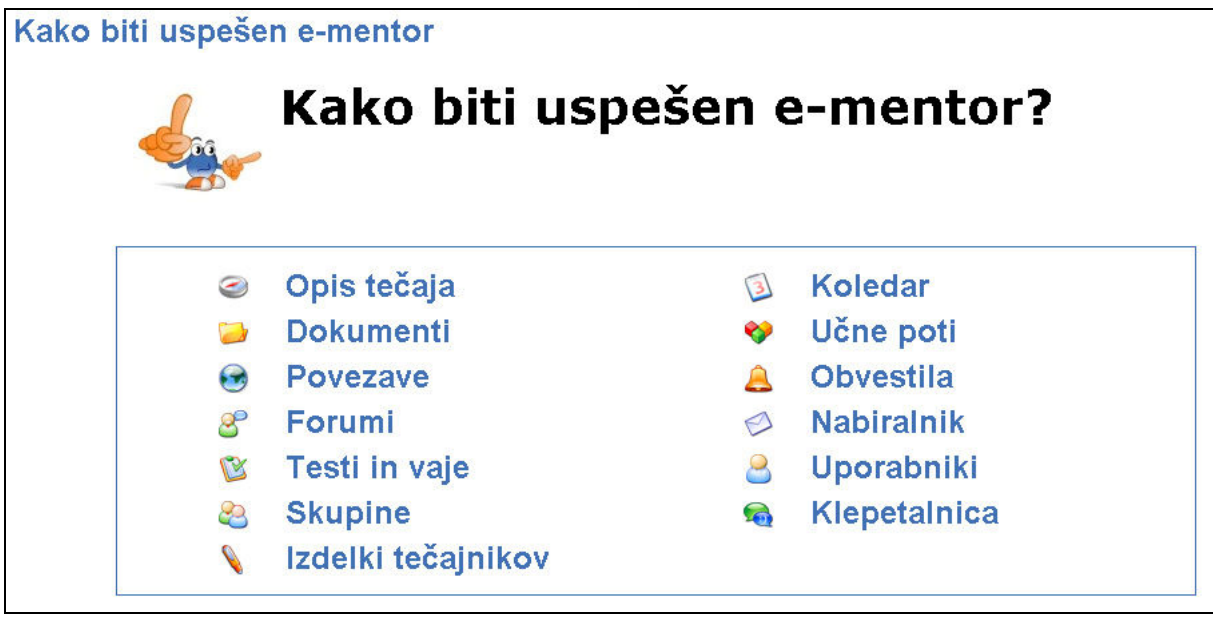

V tečaju je veliko orodij za učenje, a je so vklopljena le tista, ki jih potrebujemo. Orodja, med katerimi lahko izbiramo so naslednja:

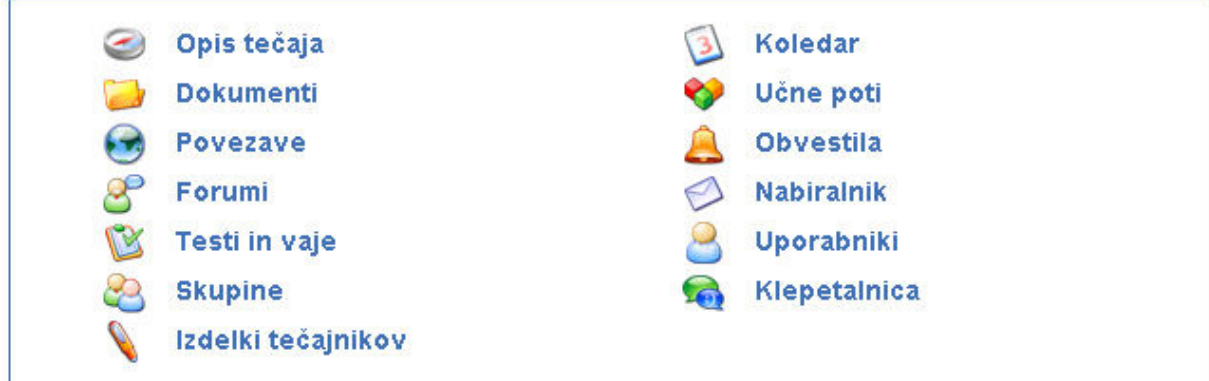

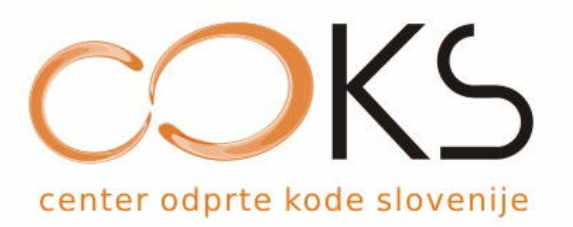

#### 2.1. Orodja

Pri vsakem tečaju e-mentor da na voljo v uporabo orodja, ki jih lahko uporabniki uporabljajo pri posameznem e-tečaju.

#### 2.1.1. Učne poti

To je glavno področje e-učnih vsebin. Tukaj so vidne učne vsebine, ki so na voljo v nekem tečaju:

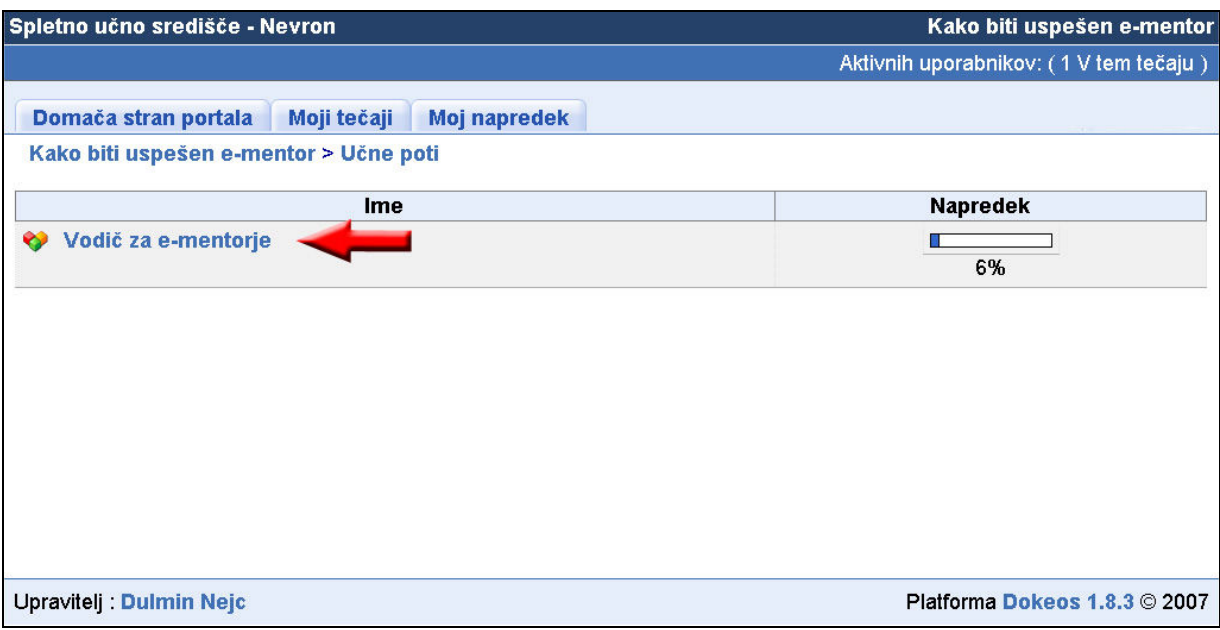

Želeno vsebino izberete tako, da nanjo kliknete.

Na desni strani lahko spremljate svoj napredek: odstotek predelane učne poti.

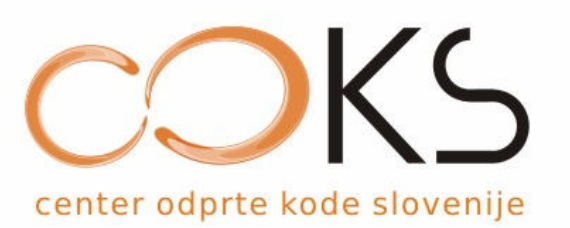

Ko izberete želeno vsebino, se vam odpre okno, v katerem na levi strani vidite celotno strukturo oz. kazalo tečaja z vsemi lekcijami, na desni strani pa se vam prikažejo učne vsebine.

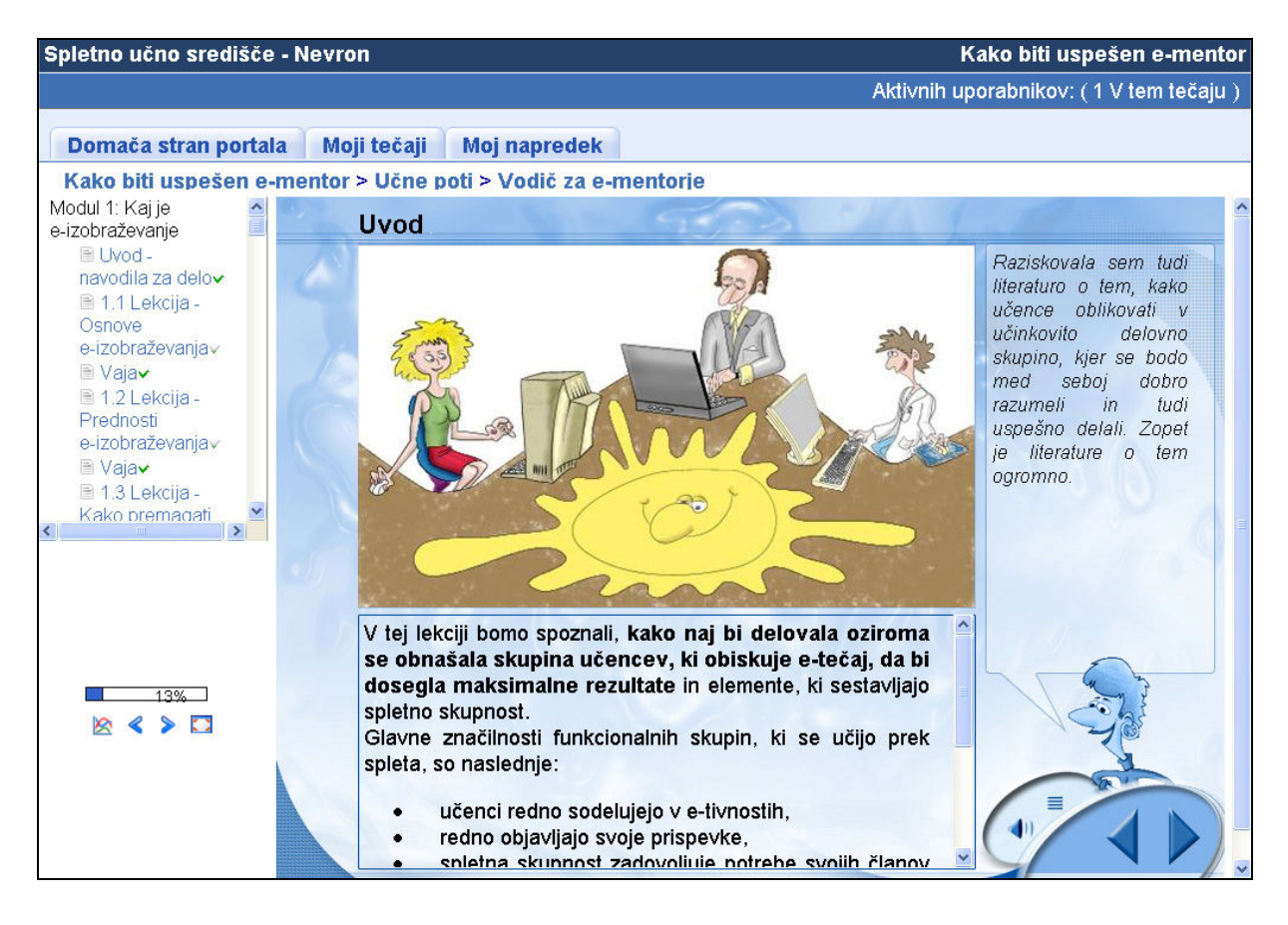

Če je del učne vsebine morda skrit »za zaslonom« in ga ne vidite (razen, če premaknete vertikalni drsnik), pritisnite tipko »F11« in okno brskalnika se bo povečalo čez cel zaslon.

Če se želite vrniti v navaden pogled, ponovno pritisnite tipko »F11«.

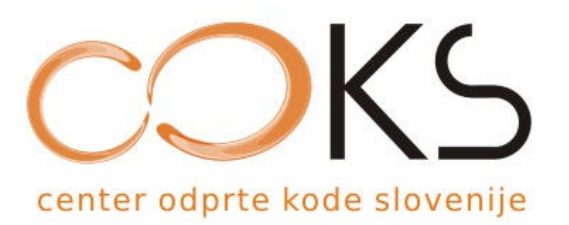

Kazalo vsebine se nahaja na levi strani:

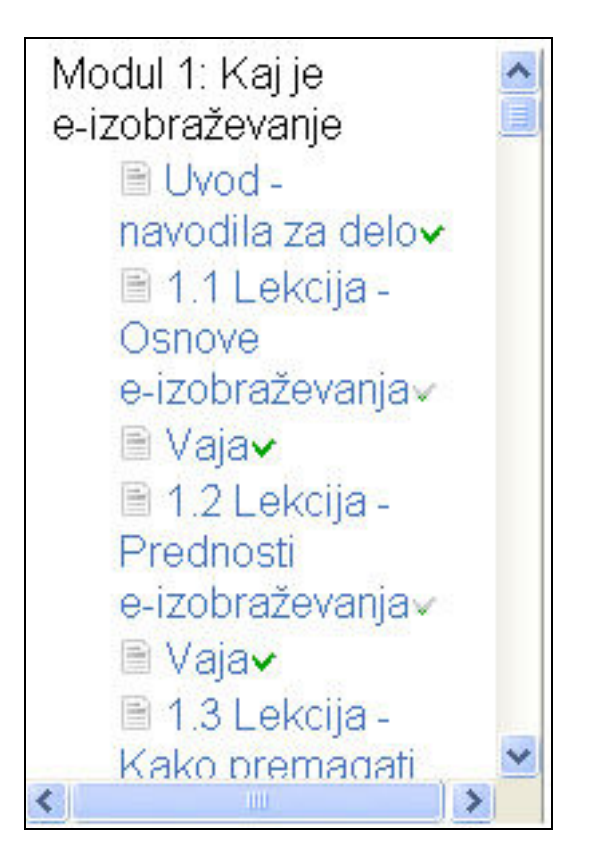

Pod kazalom se nahaja meni, ki vam omogoča vpogled v vašo statistiko učenja in premikanje po lekcijah.

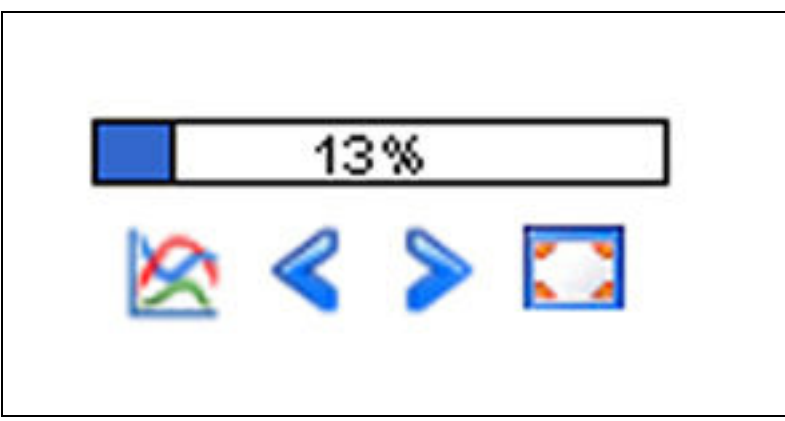

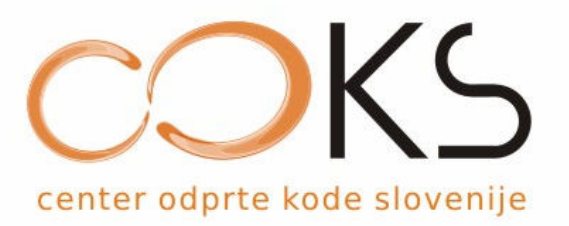

Ikona Moj status:

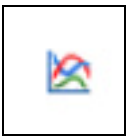

S klikom na to ikono lahko pregledujete svoj status v e-tečaju: število minut in ur, ki ste jih porabili pri posamezni lekciji.

Ikoni Naprej – Nazaj:

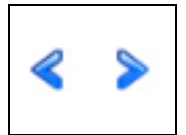

S klikom na ti ikoni se prestavljate v naslednjo ali prejšnjo lekcijo.

Ikona Celozaslonski način:

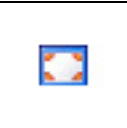

S klikom na to ikono lahko e-učno vsebino gledate v celozaslonskem načinu.

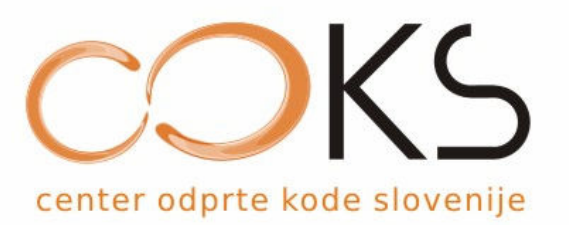

#### 2.1.2. Obvestila

Prek tega orodja mentor obvešča udeležence e-tečaja o raznih skupnih zadevah e-učenja (projektna naloga, testi, dodatna srečanja …). Pazite, da boste Obvestila redno pregledovali.

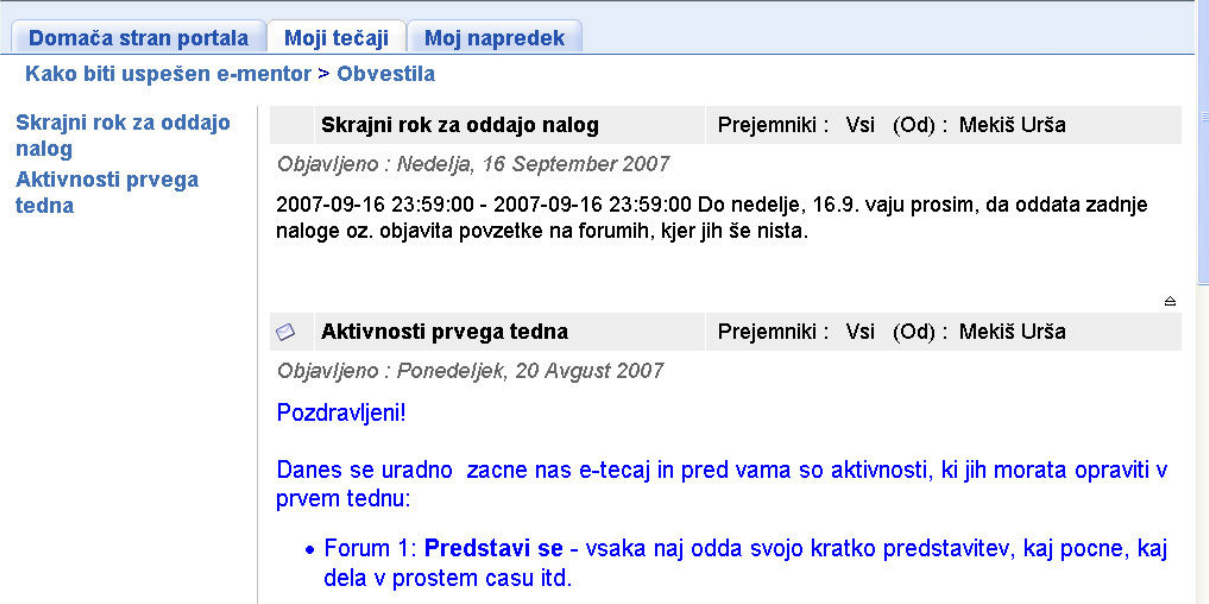

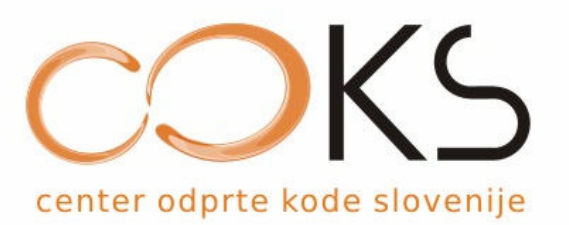

#### 2.1.3. Nabiralnik

Glavna naloga nabiralnika je izmenjava datotek med uporabniki. Izberemo dokument, napišemo opis – sporočilo, izberemo uporabnika in pošljemo datoteko. Nabiralnik je namenjen zgolj pošiljanju datotek – samo pošiljanje sporočil brez datotek prek tega orodja ni možno.

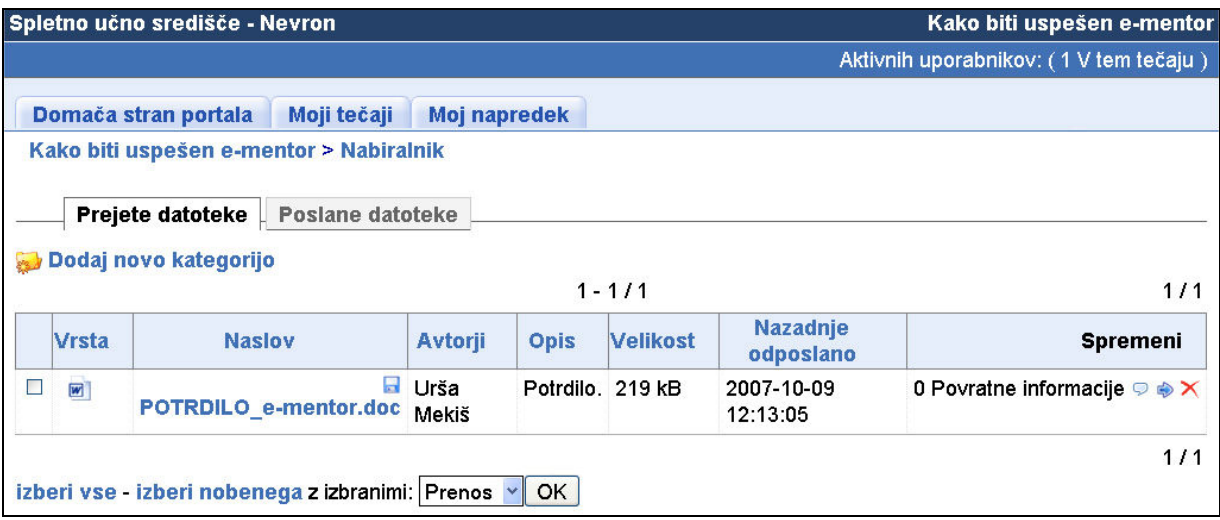

Vsako poslano ali prejeto sporočilo lahko komentirate, zložite v različne mape, ki jih sami ustvarite ali izbrišete. Prav tako imate možnost pregleda prejetih in poslanih datotek.

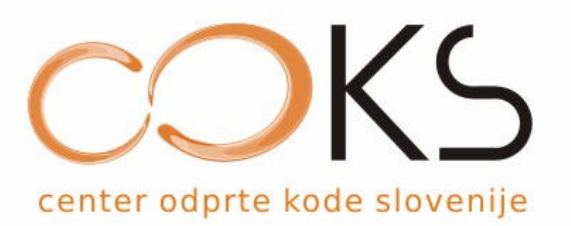

#### 2.1.4. Povezave

Tukaj bodo mentorji objavljali povezave do zanimivih spletnih strani. Za dostop do povezave kliknite nanjo.

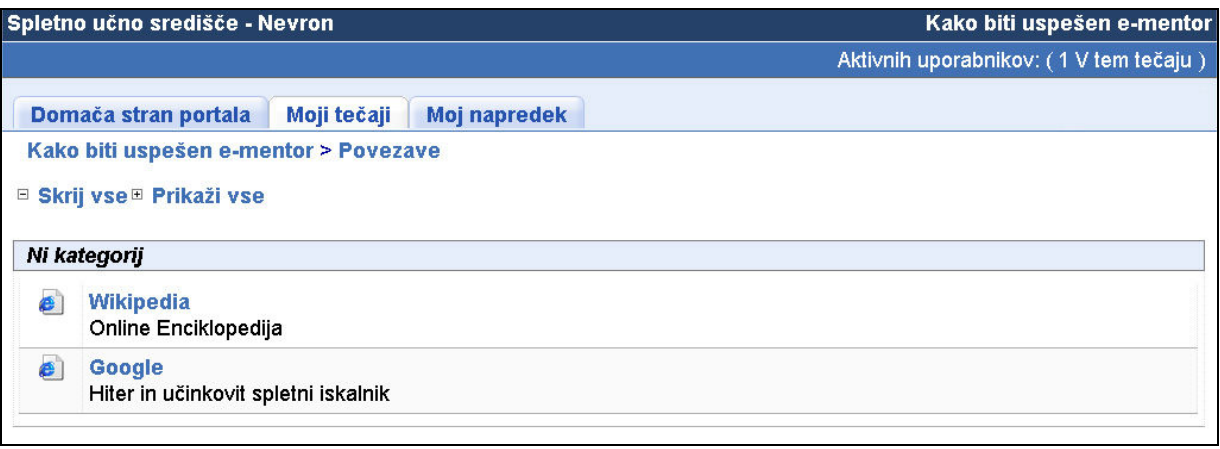

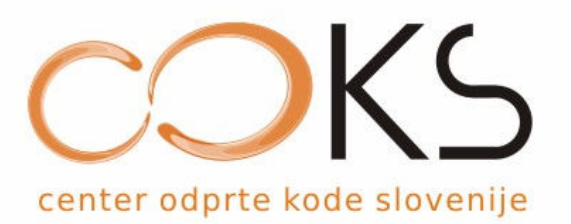

#### 2.1.5. Forum

Forum je namenjen izmenjavi mnenj udeležencev. Na uvodni strani vidite kategorije forumov. Da bi lahko oddali svoje mnenje na forumu, morate najprej izbrati želeno kategorijo in šele nato oddati svoj prispevek.

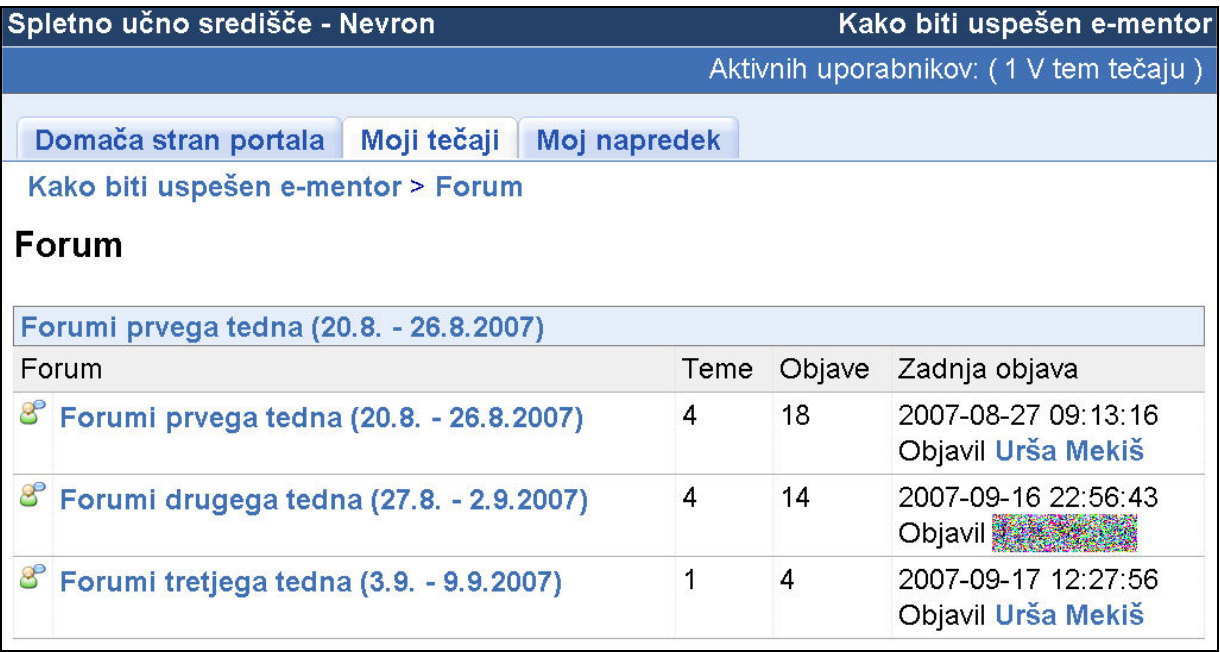

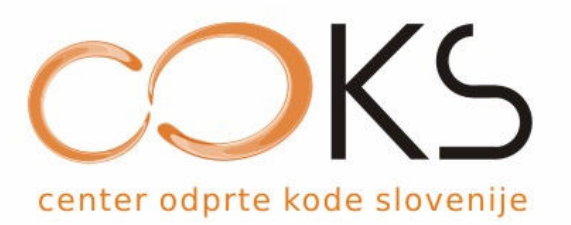

#### 2.1.6. Klepetalnica

Klepetalnica je orodje, za neposredno komunikacijo v živo. Na levi strani vidimo vse prisotne uporabnike, desno okno pa je namenjeno pogovoru. Če kliknemo na ime uporabnika, lahko vidimo njegovo sliko.

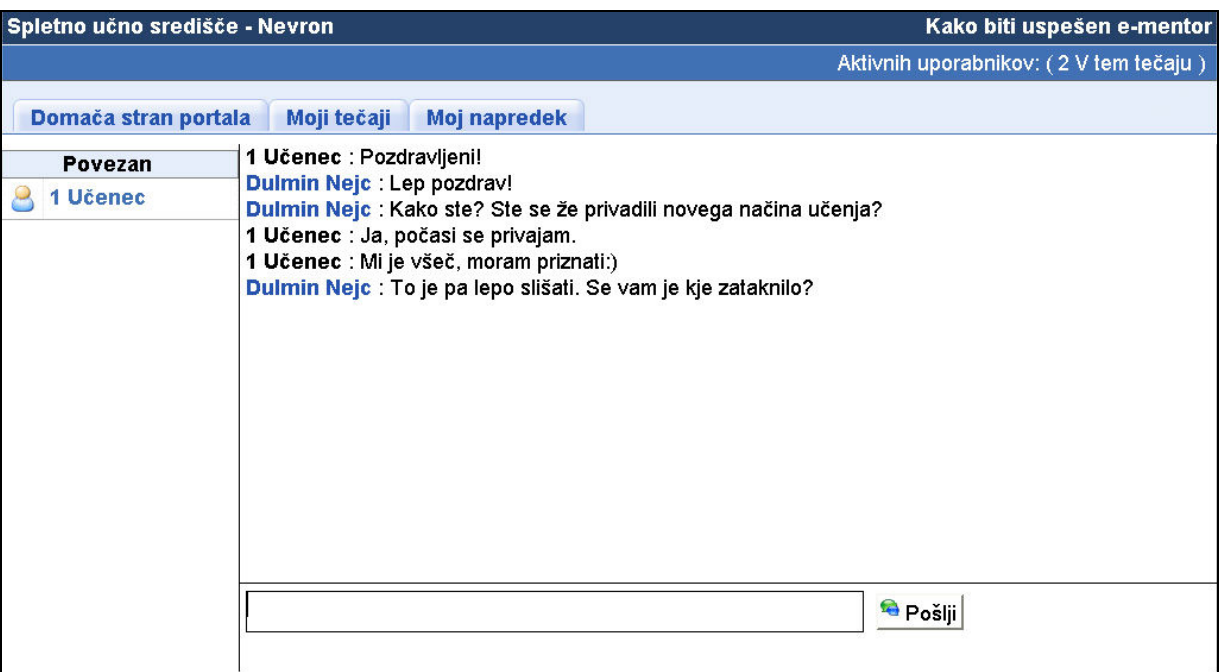

Besedilo vpišete v polje spodaj in ko ga zaključite, pritisnite tipko »Enter«ali kliknite na ikono »Pošlji«, da ga oddate in postane vidno vsem udeležencem.

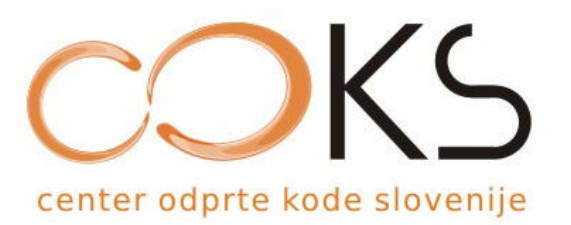

#### 2.1.7. Koledar

Koledar je namenjen beleženju pomembnih dogodkov – bodisi povezanih z e-tečajem ali osebnih. V koledar lahko dogodke dodajate sami ali berete tiste, ki jih je zabeležil e-mentor. Vse dogodke lahko razvrščate glede na datum zapisa.

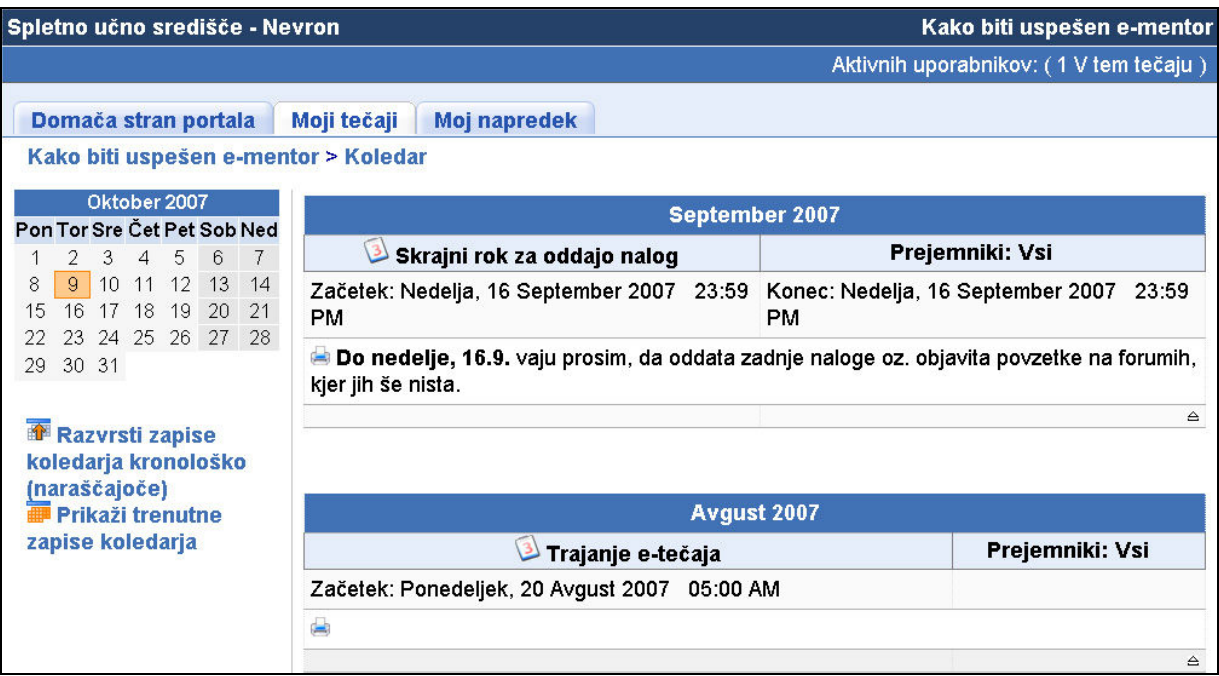

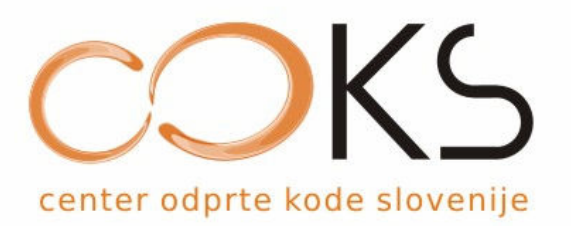

#### 2.1.8. Dokumenti

Orodje Dokumenti je namenjeno prenosu dokumentov med e-mentorjem in udeleženci. Od Nabiralnika se razlikuje v tem, da:

- ♦ teh dokumentov ni moč komentirati,
- ♦ dokumente lahko dodaja samo e-mentor,
- ♦ dokumente vidijo vsi udeleženci in ne samo nekateri.

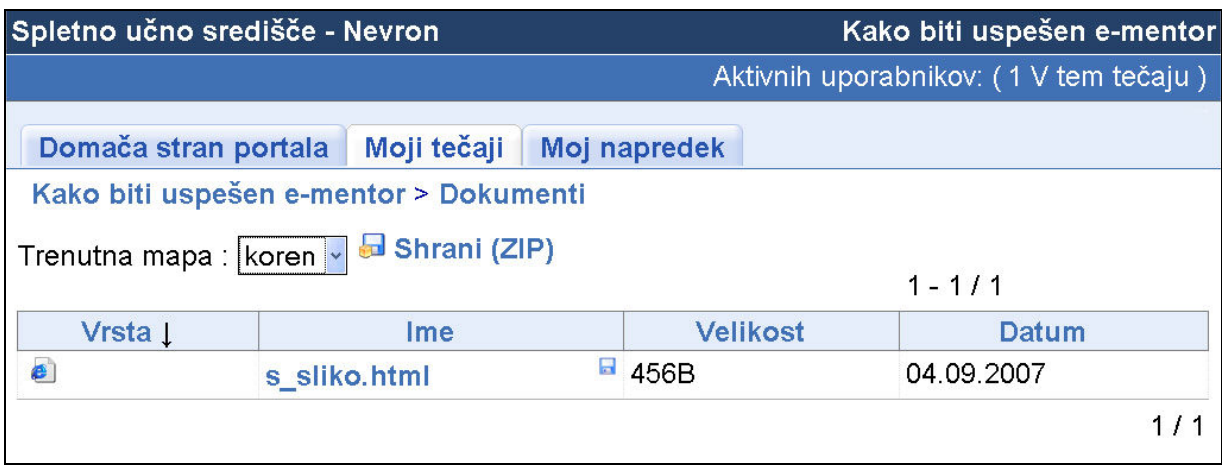

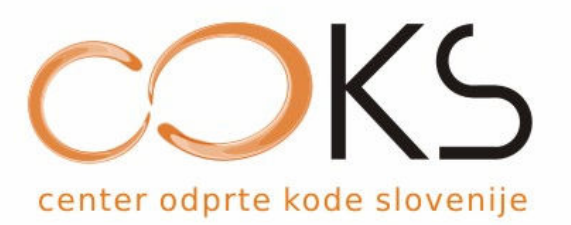

#### 2.1.9. Izdelki tečajnikov

Orodje za izdelke tečajnikov je podoben orodju dokumenti, le da je namenjen izmenjavi dokumentov med udeleženci. Vsi udeleženci v določenem e-tečaju lahko prek tega orodja nalagajo ali prenašajo dokumente.

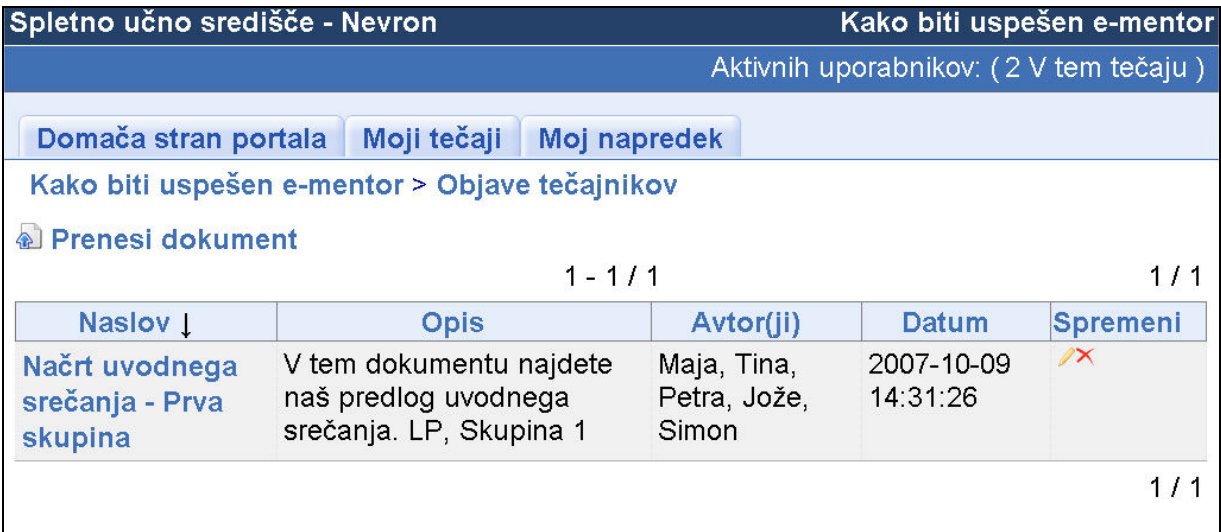

S klikom na ikono »Prenesi dokument« lahko dodate katerikoli dokument, ki ga želite deliti s svojim mentorjem in vsemi ostalimi udeleženci e-tečaja.

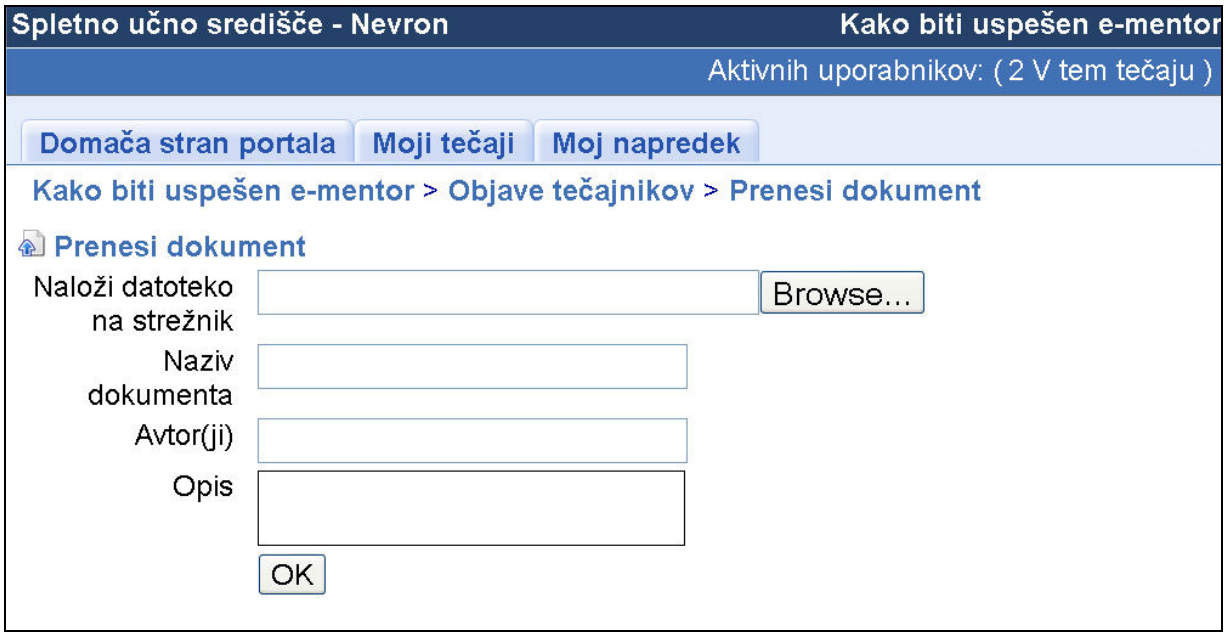

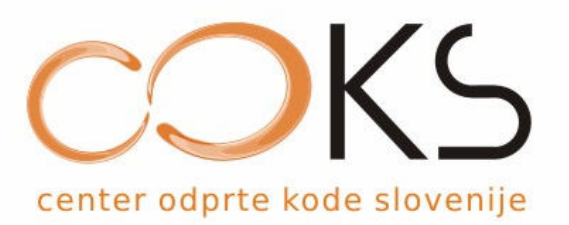

## 2.1.10. Testi in vaje

V tem orodju lahko rešujete teste in vaje, če jih je e-mentor pripravil.

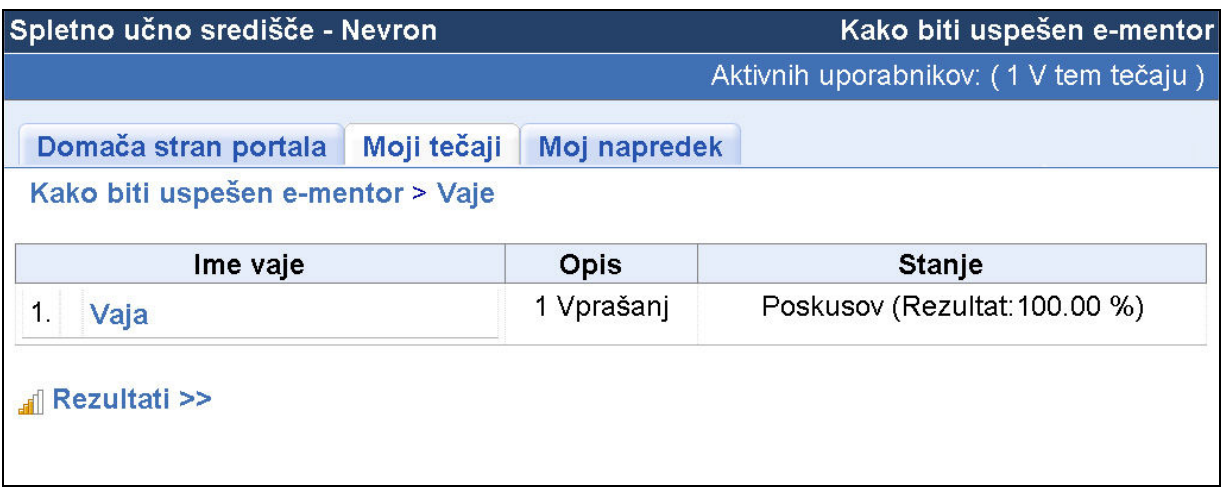

Pogledate lahko tudi svoje rezultate.

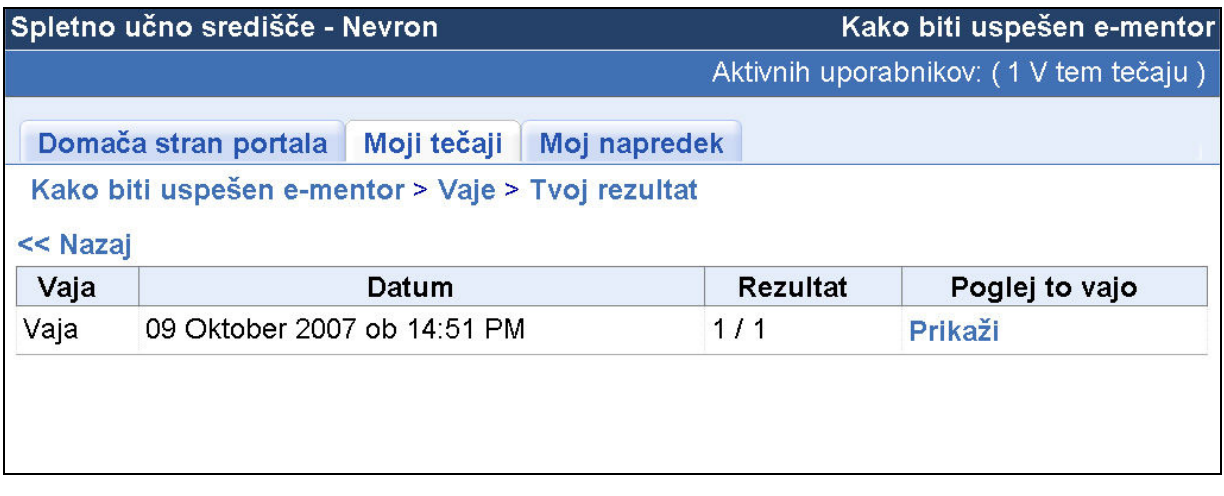

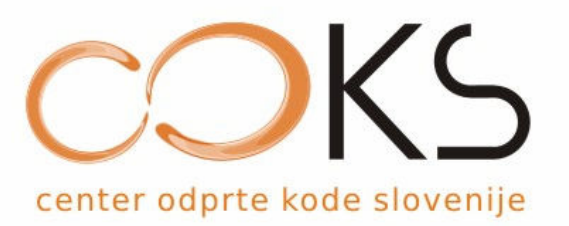

#### 2.1.11. Uporabniki

S tem orodjem dobite pregled nad vsemi svojimi kolegi v e-tečaju. Za vsakega posameznega udeleženca e-tečaja imate možnost preveriti njegov ime, priimek, uradno kodo, opis in skupino, če je podana.

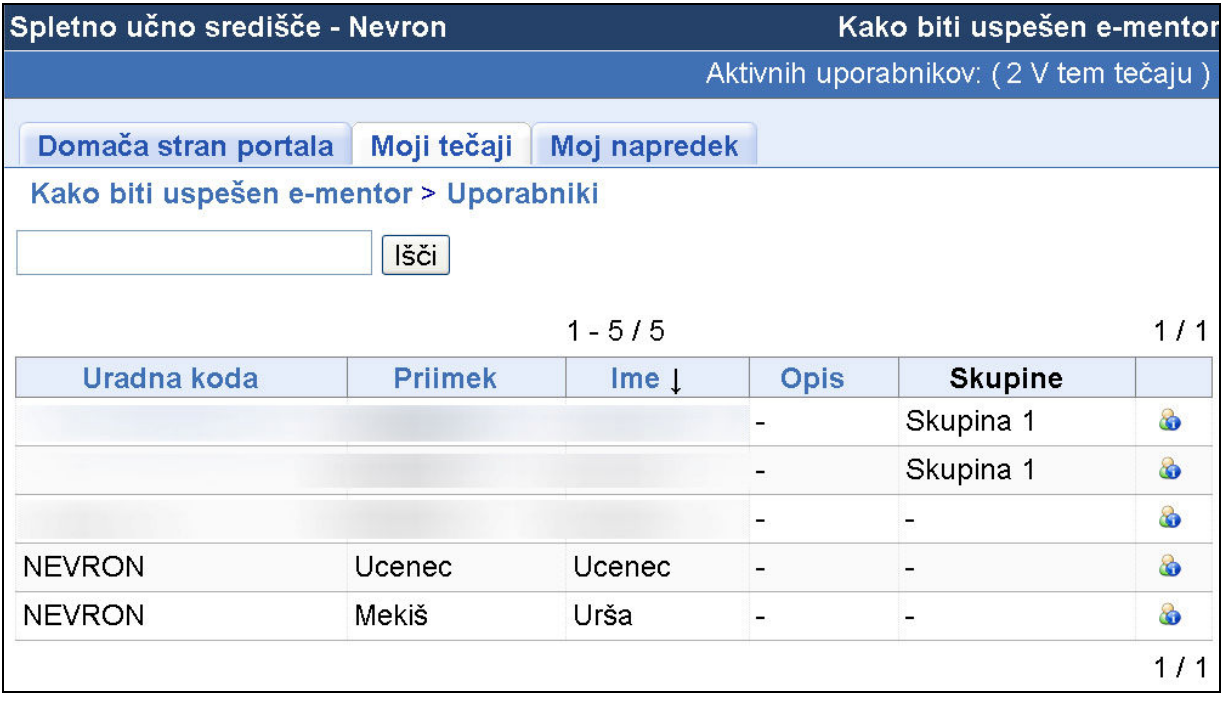

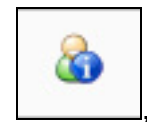

S klikom na ikono  $\lfloor \frac{m}{n} \rfloor$ , dobite še bolj podrobne informacije o vsakem

posamezniku.

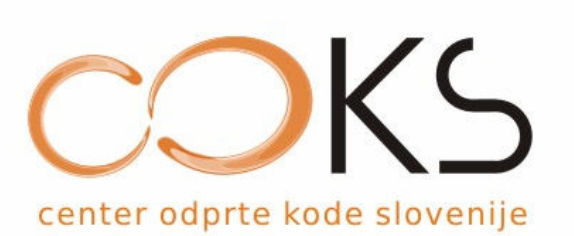

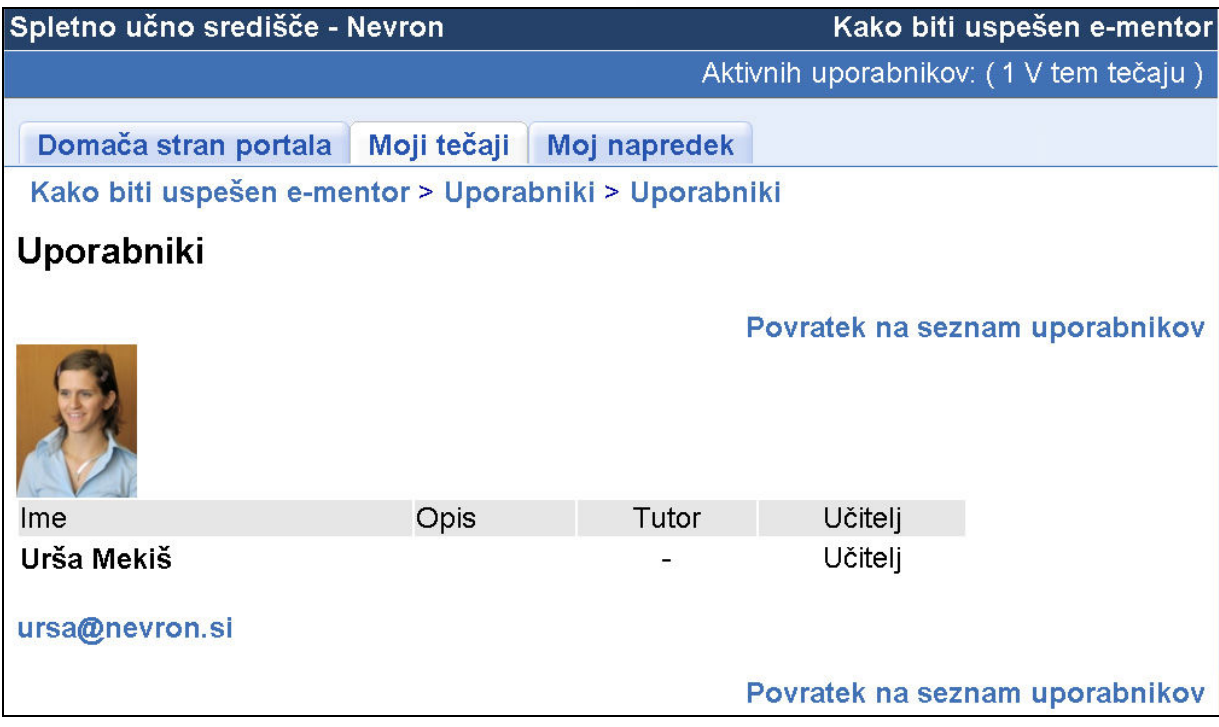

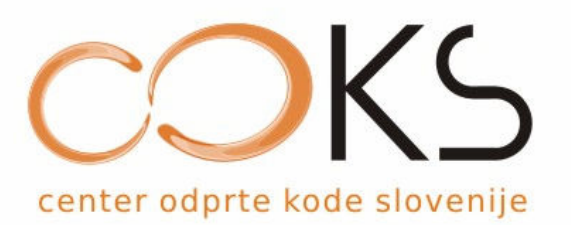

#### 2.1.12. Skupine

To orodje vam omogoča delo znotraj posamezne skupine v vašem e-tečaju. E-mentor opredeli člane skupine in orodja, ki jih lahko znotraj nje uporabljate. Od e-mentorja je odvisno število članov skupine, število skupin in tudi način vpisa ali izpisa iz skupine (prostovoljno ali obvezno sodelovanje v skupini).

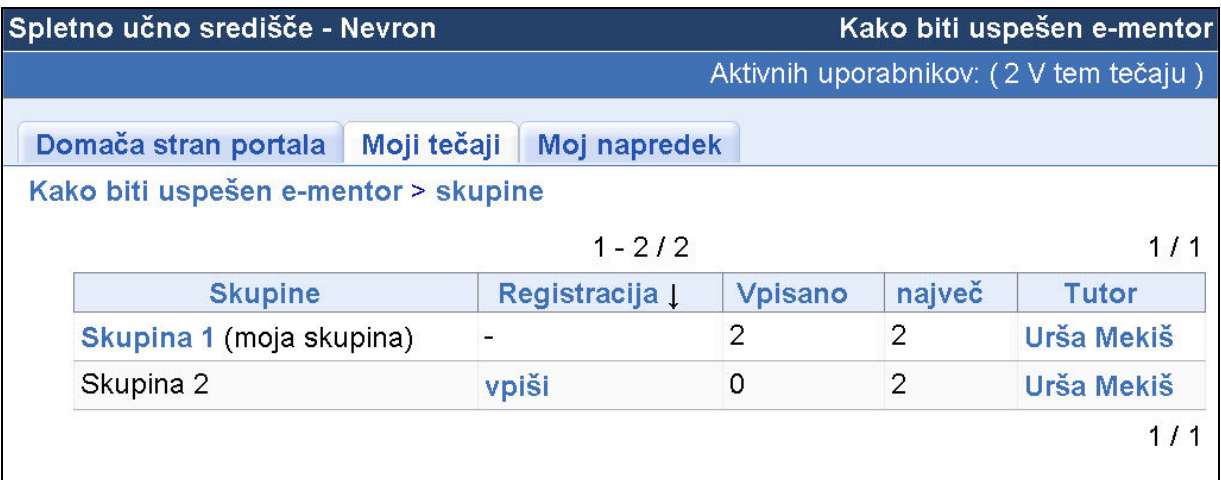

Orodje prikazuje ime skupine, način registracije v skupino (možnost vpisa v skupino na željo vsakega udeleženca ali pa vnaprej določen vpis, brez dodatnih možnosti), število članov v skupini, največje dovoljeno število članov v skupini in mentor posamezne skupine.

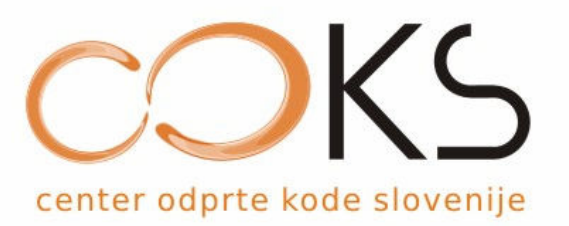

### 2.1.13. Opis tečaja

Tukaj lahko preberete opis e-tečaja (cilji, teme, metodologija, gradiva itd.), pripravljenega s strani e-mentorja.

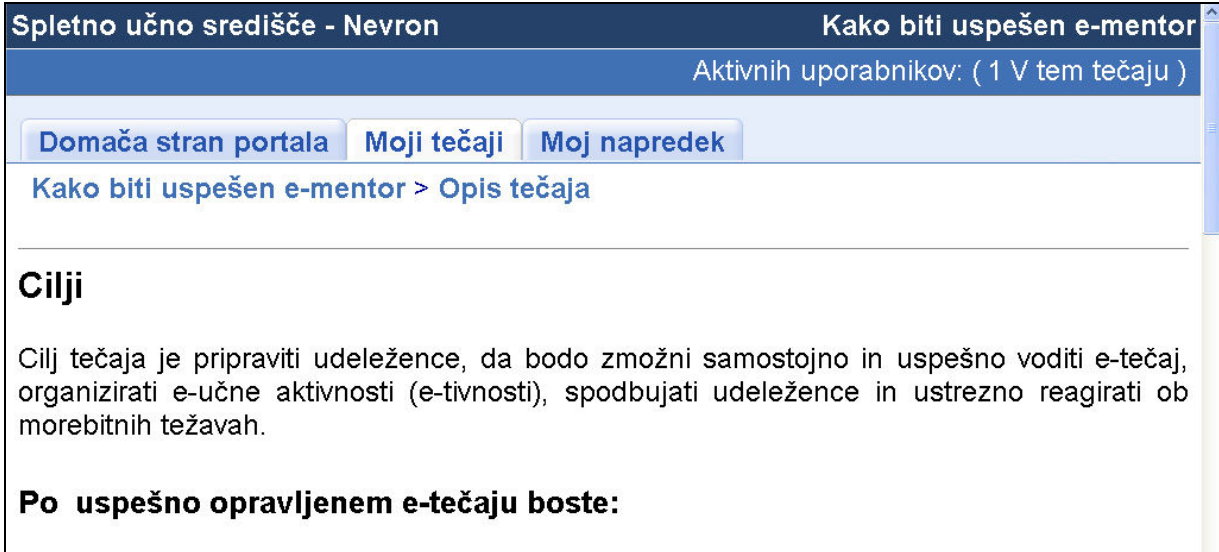

- · znali voditi e-tečaje,
- · spoznali boste prednosti, ki vam jih prinaša e-učenje,
- · dobili informacije, ki jih potrebujete za uvedbo e-učenja v podjetje,
- · spoznali vloge in naloge e-mentorja,

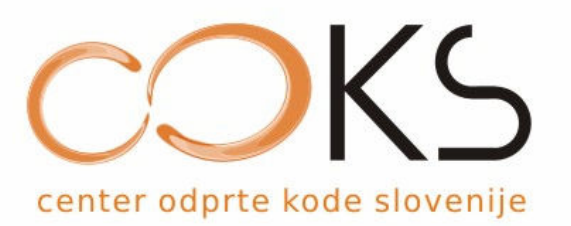

## 3. Spreminjanje osebnega profila

Če želimo spremenit osebne podatke, na primer geslo, sliko, e-naslov in podobno, spremenite vnaprej določene podatke in naložite svojo sliko.

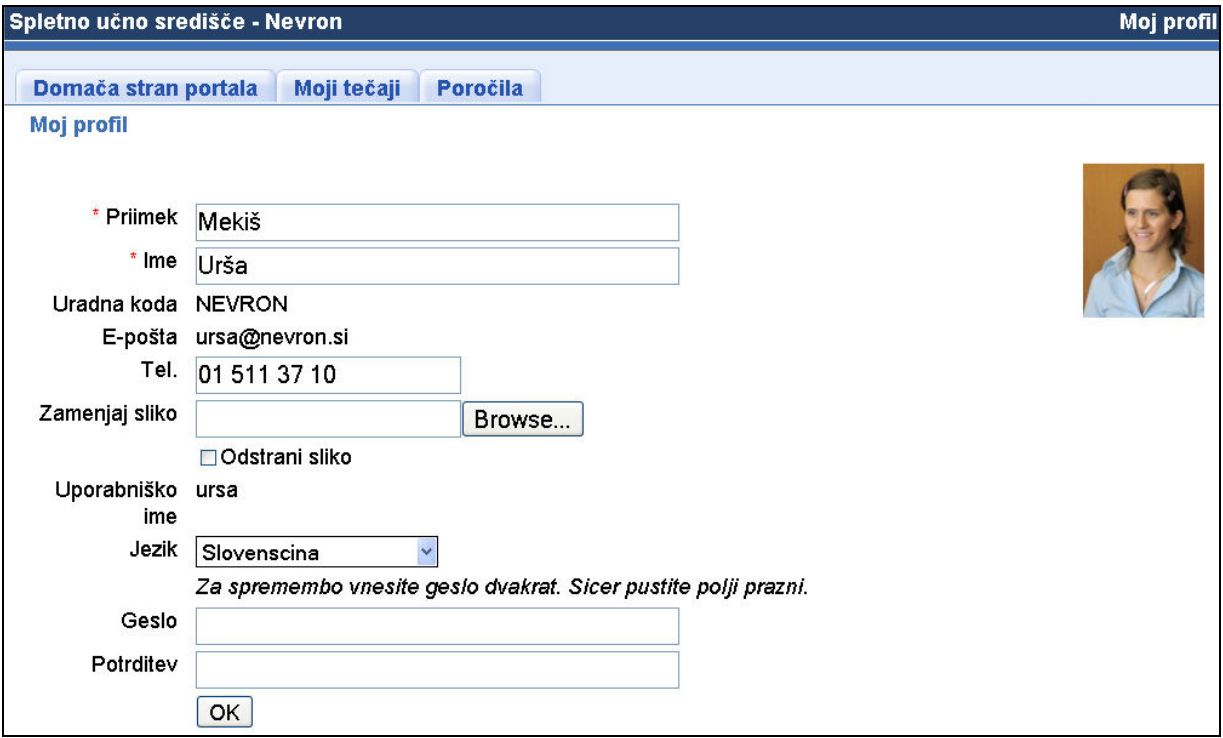

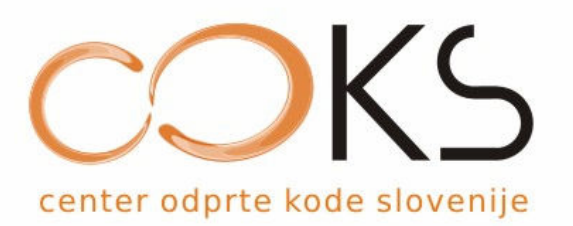

### 4. Moj napredek

Svoj napredek (rezulatete vaj, čas učenja, zadnji dostop itd) za posamezne e-vsebine lahko pregledujete s klikom na jeziček »moj napredek«.

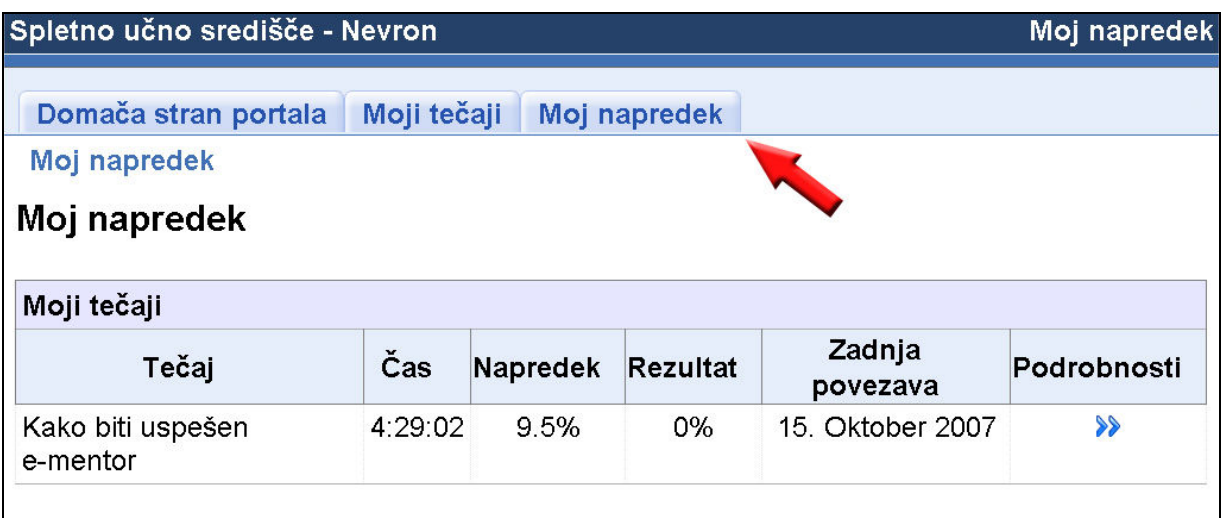

Če želite bolj podrobne rezultate, kliknite na puščici za »podrobnosti«.